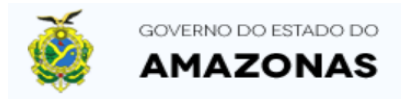

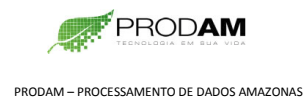

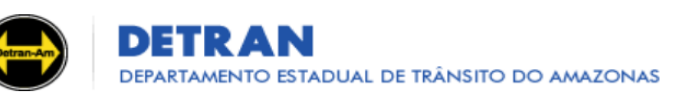

#### 01 – Visite o site do Denatran – [www.denatran.gov.br](http://www.denatran.gov.br/)

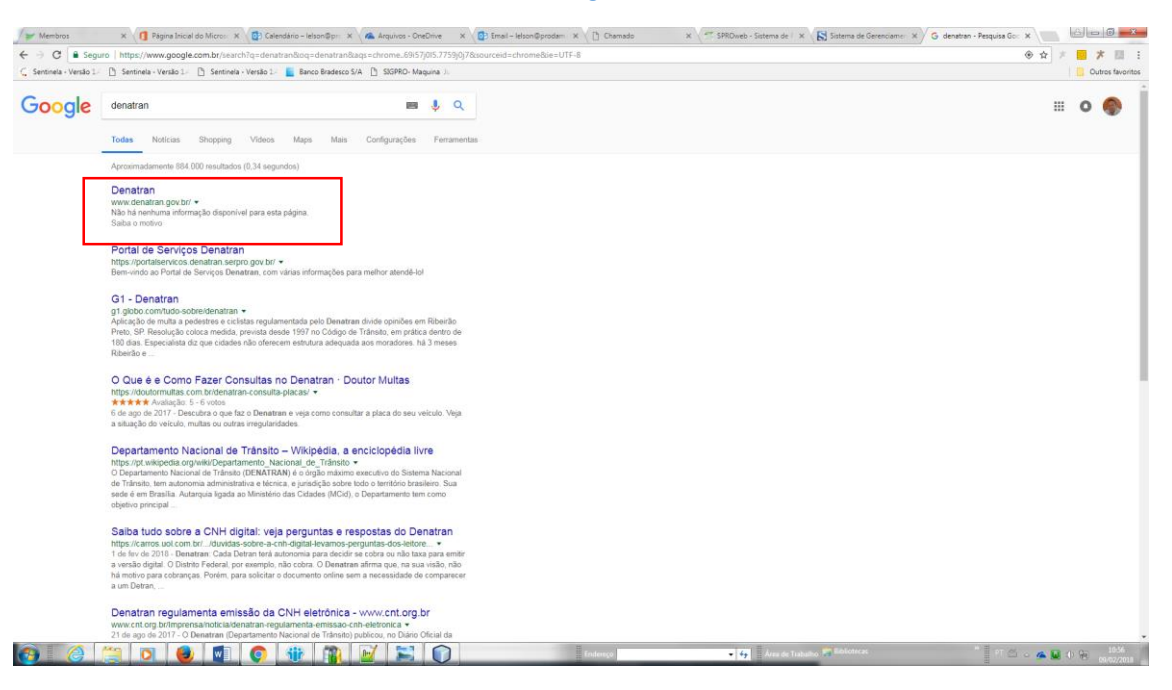

#### 02 – Clique no LINK **Habilitação, Veículo e Recall**

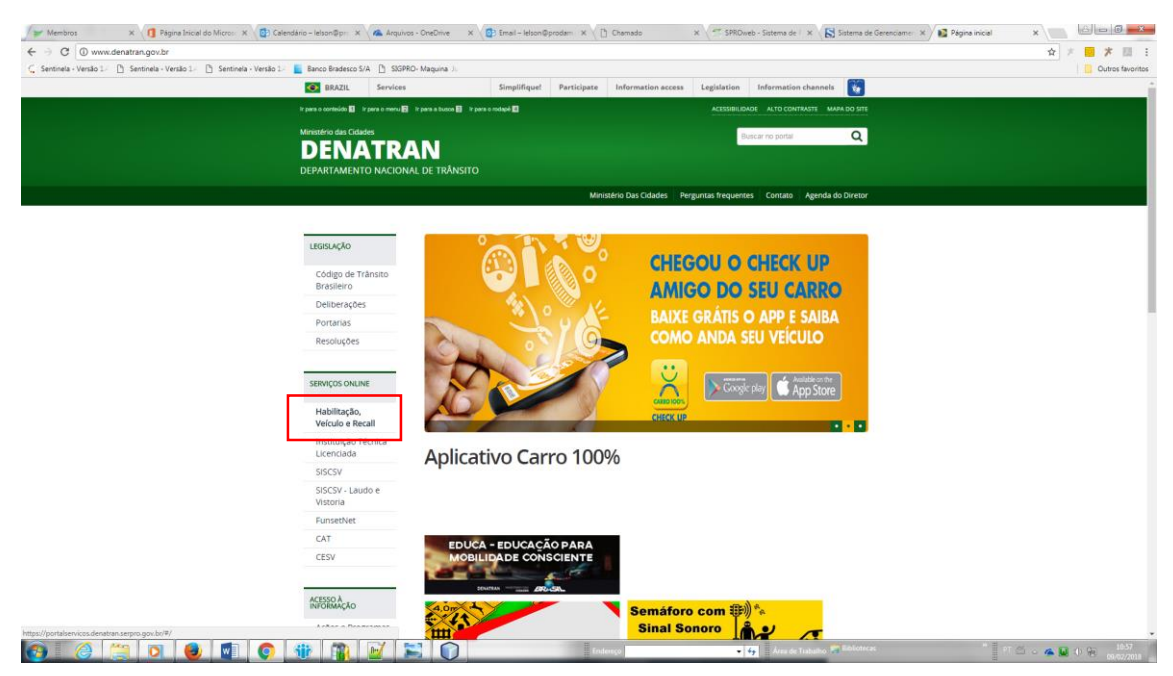

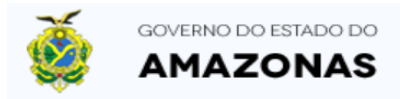

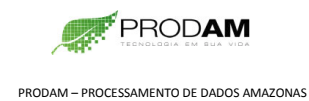

 $\frac{10.54}{100}$  (a)  $\frac{10.54}{100}$ 

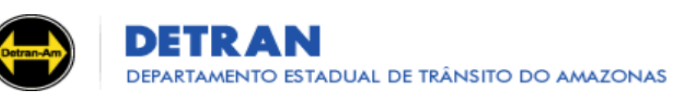

### PASSO A PASSO PARA ATIVAÇÃO DA CNH DIGITAL → SOMENTE VÁLIDO PARA CNH com QRCode no verso<

#### 03 – Clique no LINK **Cadastro**

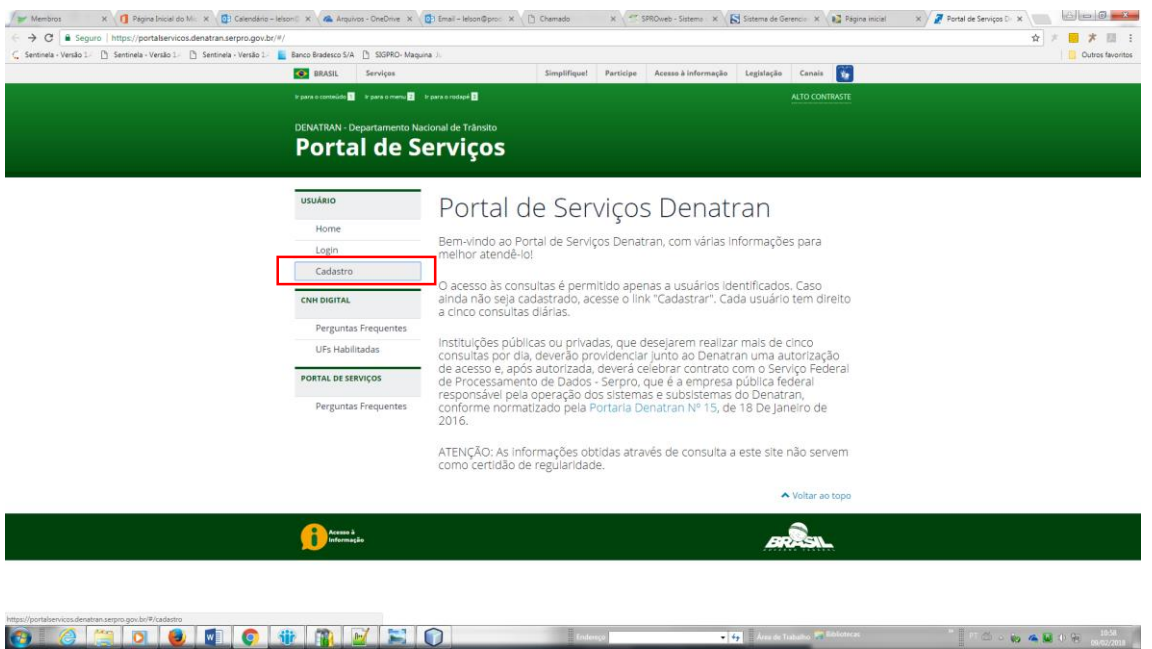

04 – Cadastre-se informando **CPF**, **Nome completo**, Data de nascimento, **E-mail** e crie uma **senha**. Marque o campo Não sou robô e clique no LINK **Cadastrar**.

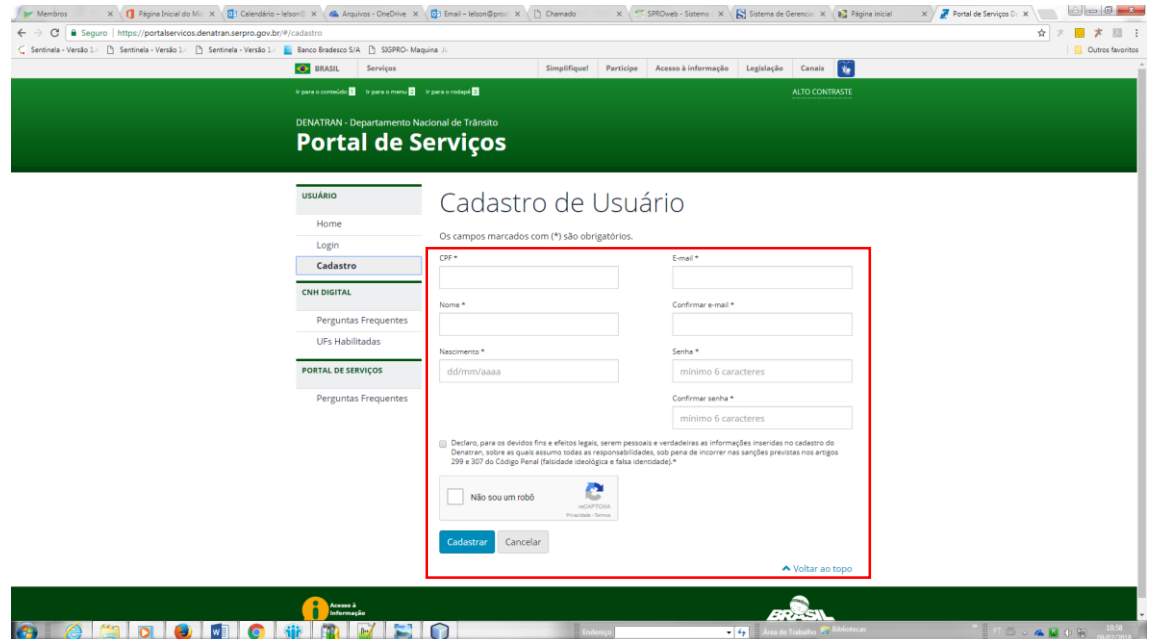

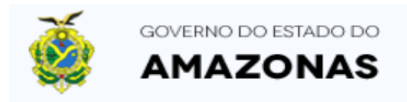

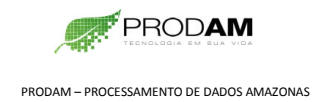

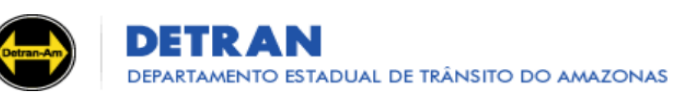

05 – Você verá a tela abaixo, com a mensagem para verificar seu e-mail.

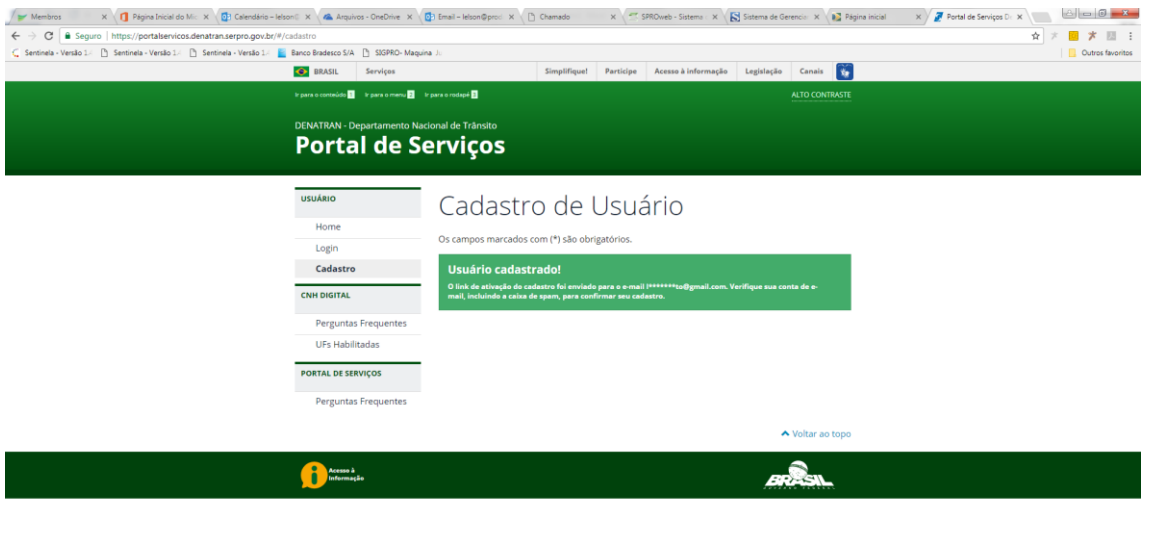

 $\triangle$  **U**  $\oplus$   $\cong$   $\frac{1100}{200}$ 

#### 06 – Acesse seu e-mail e veja a mensagem enviada pelo endereço

**[portalservicos@portalservicos.denatran.serpro.gov.br.](mailto:portalservicos@portalservicos.denatran.serpro.gov.br)** Clique no link em seu e-mail para ativar seu cadastro.

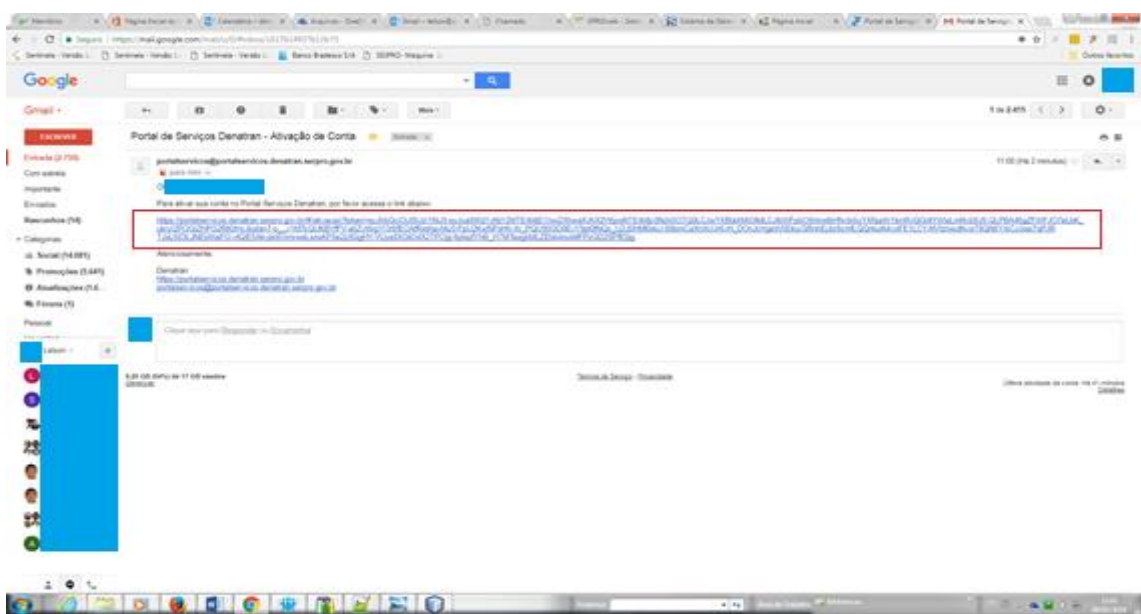

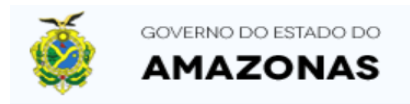

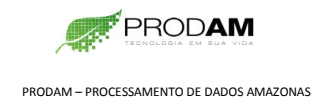

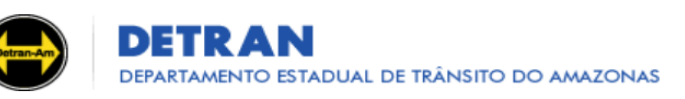

07 – Você verá a tela abaixo, com a mensagem: - A conta foi ATIVADA.

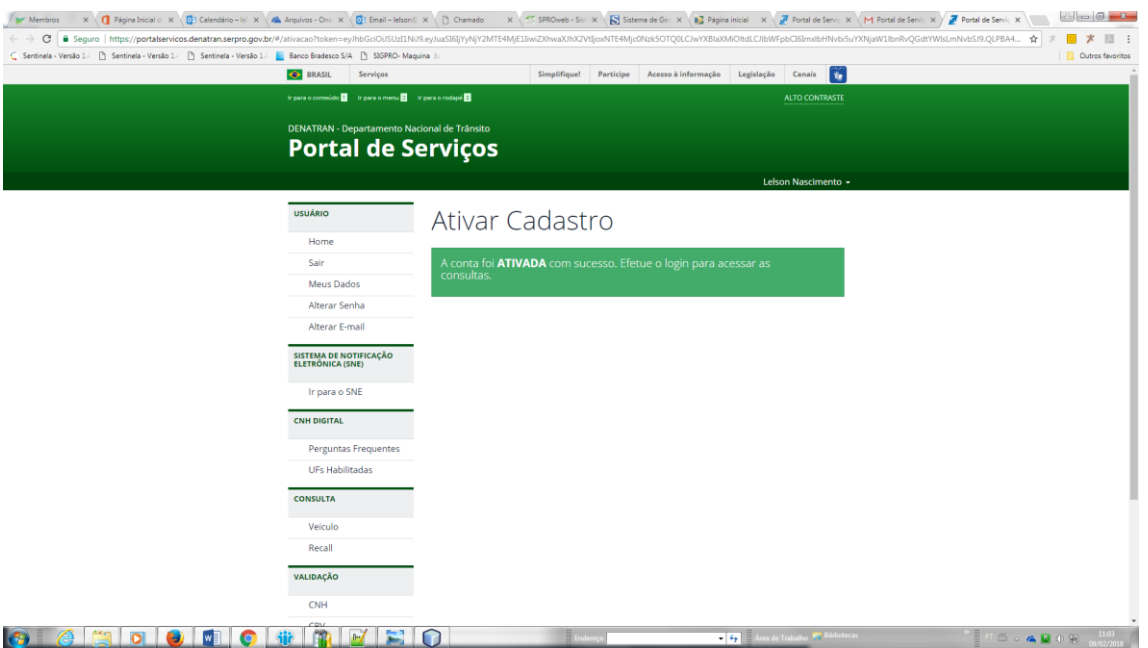

08 – Insira seu Certificado Digital no computador. E clique no Link "Certificado Digital".

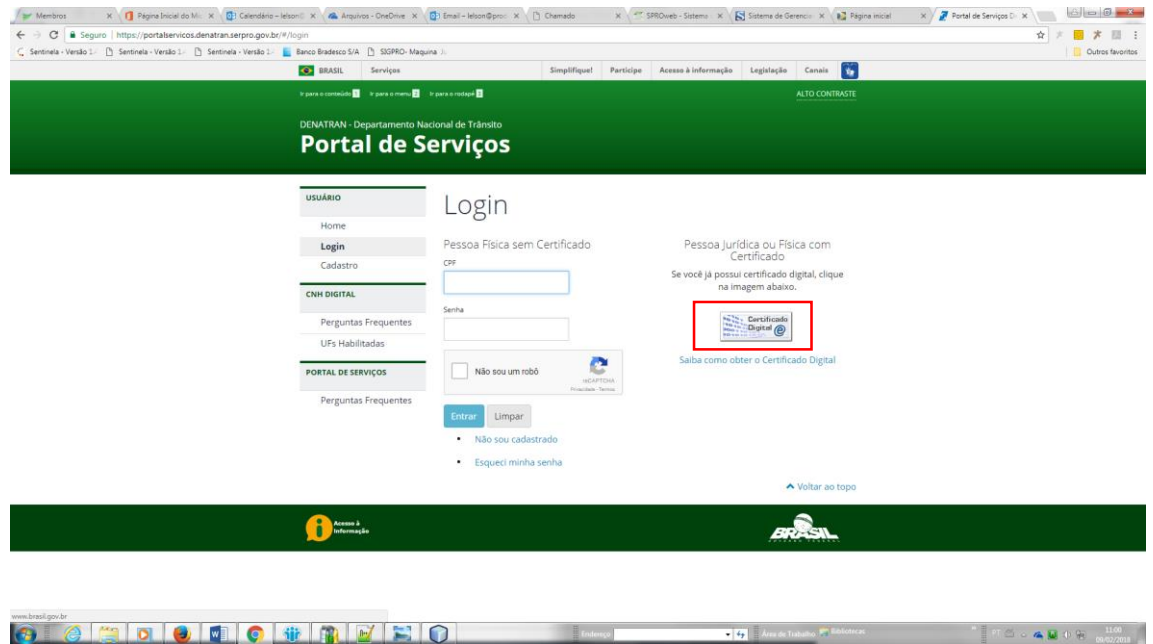

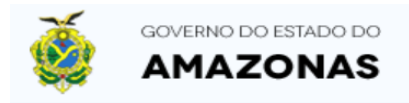

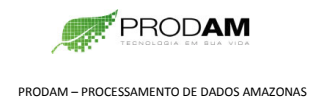

 $40000$   $101$ 

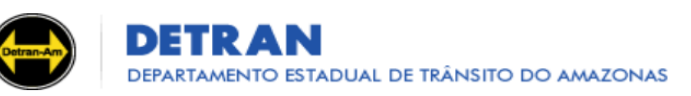

# PASSO A PASSO PARA ATIVAÇÃO DA CNH DIGITAL → SOMENTE VÁLIDO PARA CNH com QRCode no verso<

#### 09 – Insira a senha do seu Certificado Digital.

**O GEOOOOO**OOO

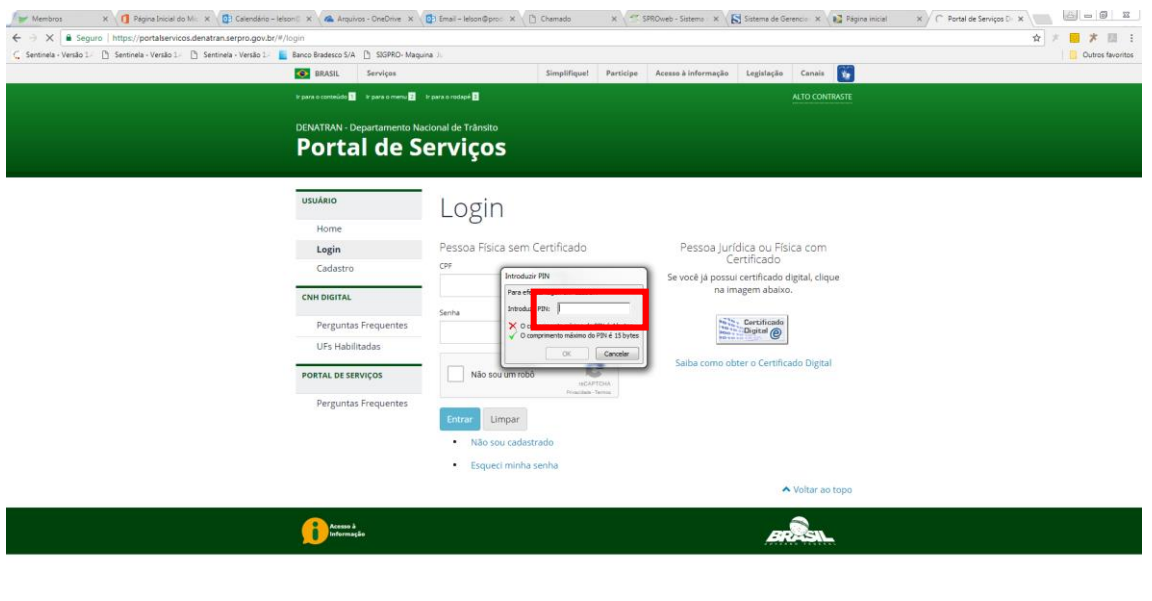

#### 10 – Clique em **Meus Dados** para complementar o seu cadastro.

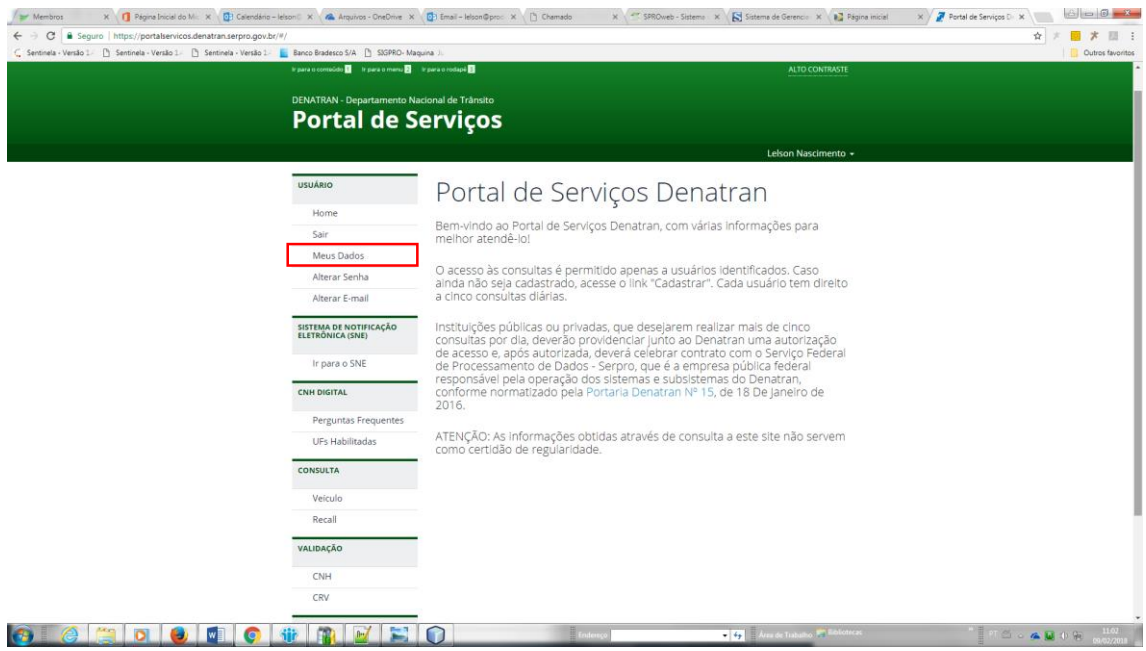

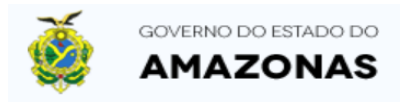

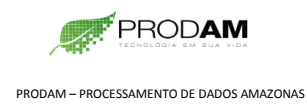

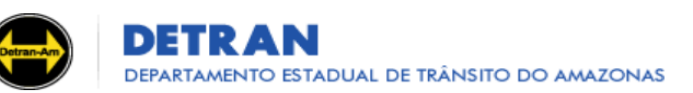

11 – Complemente seu cadastro com os dados **NÚMERO DO REGISTRO DA CNH** e **NÚMERO DE SEGURANÇA DA CNH.** Veja na imagem abaixo aonde os números estão impressos na CNH física.

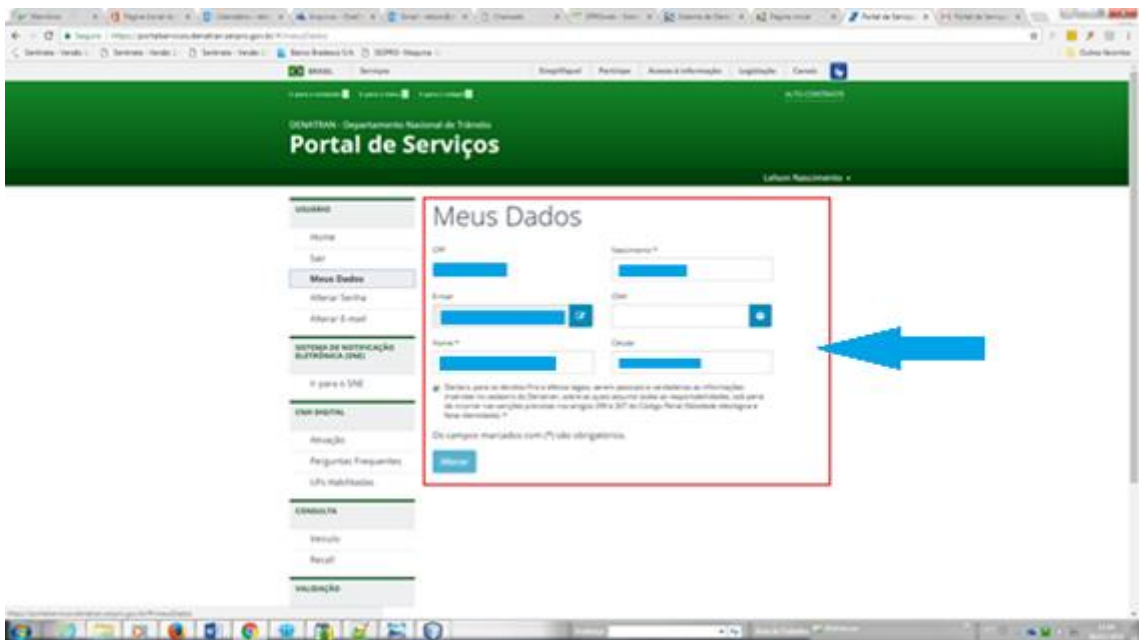

Posição dos números requeridos na CNH física.

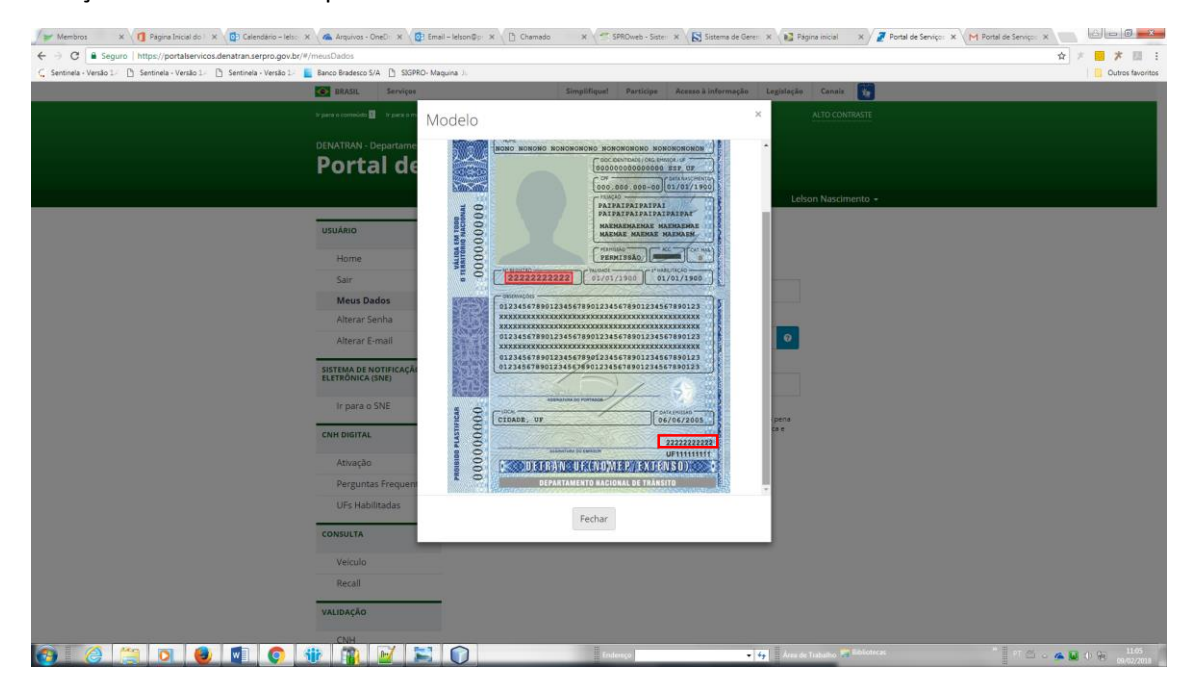

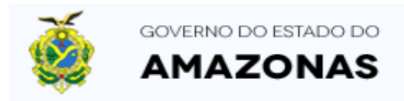

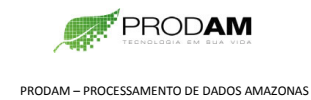

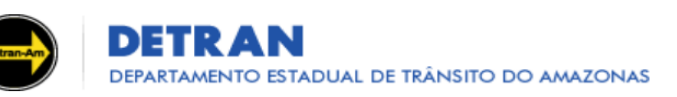

#### 12 – Clique no LINK **Ativação** abaixo e depois no botão azul **Ativar**.

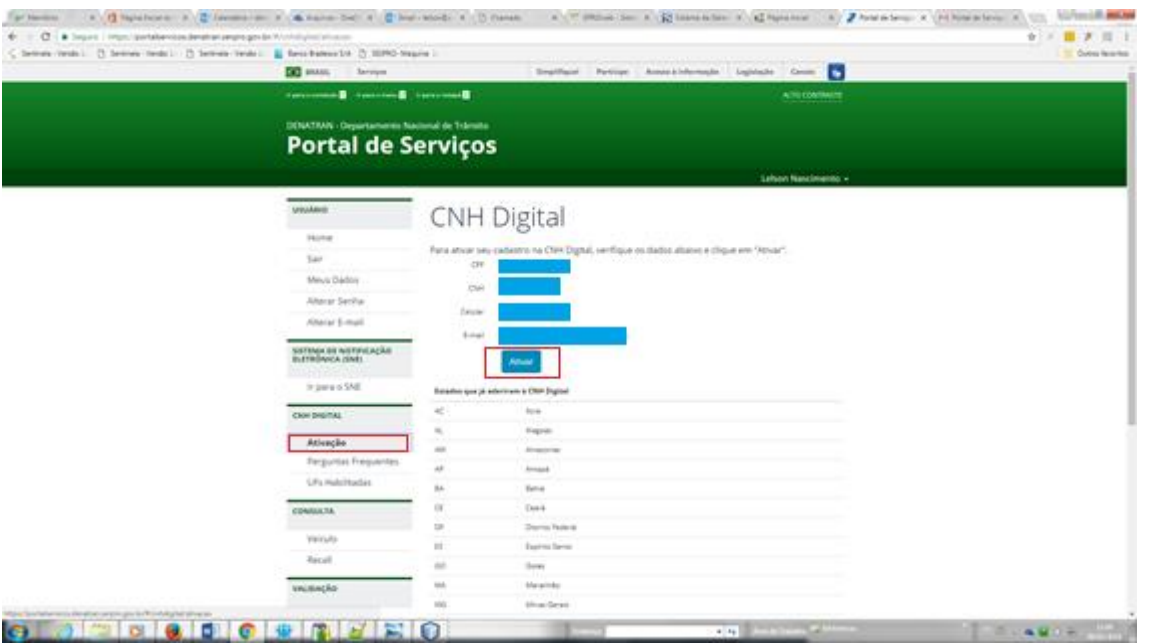

13 – Clique no botão azul **Gerar Código de Ativação.** Caso seja necessário, clique no LINK **Código de Ativação** para gerar novo código.

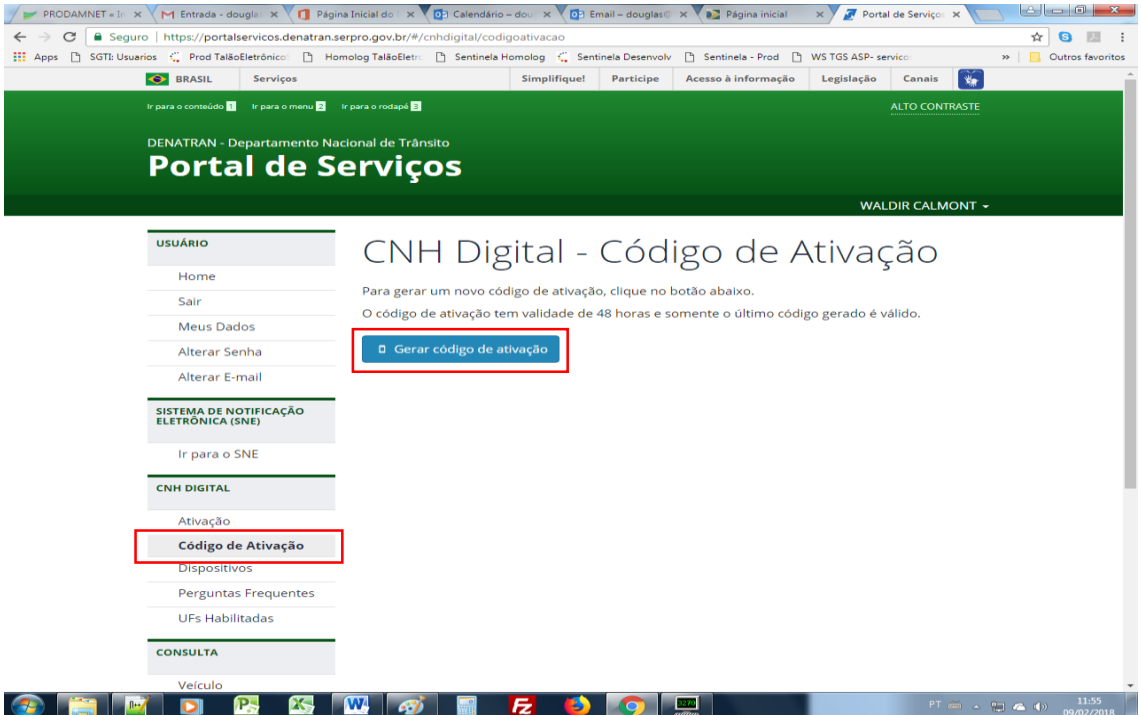

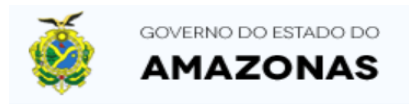

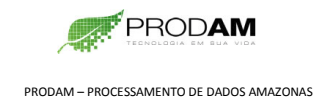

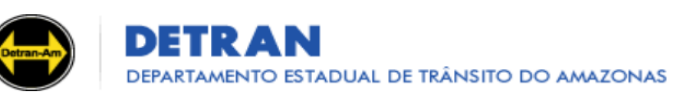

14 – Seu código de ativação foi gerado e tem validade de 48 horas.

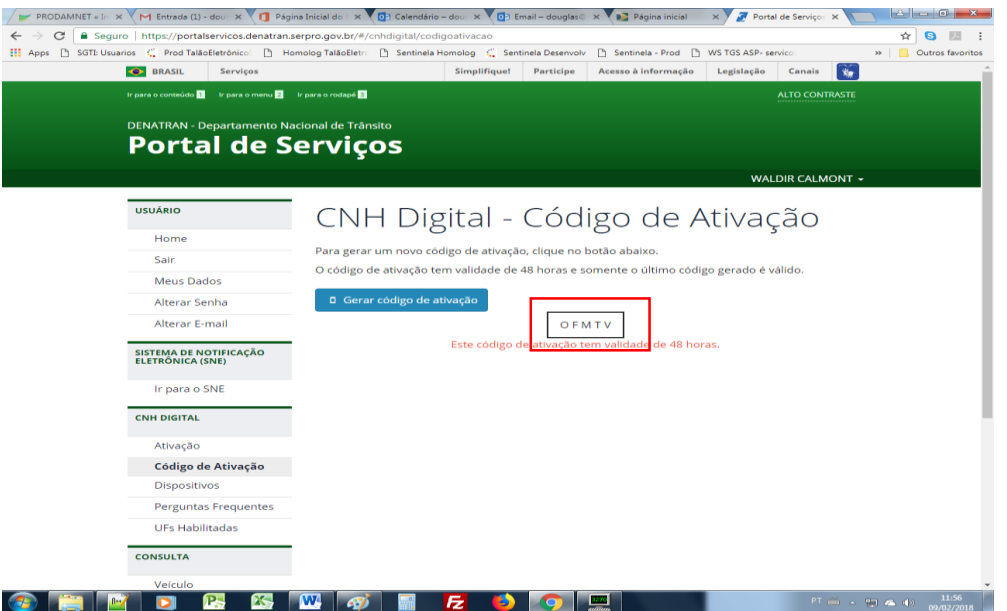

15 – Baixe o aplicativo CNH DIGITAL da Google Play ou da Apple Store

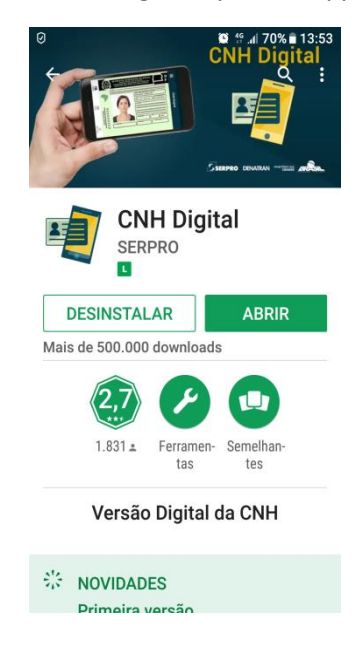

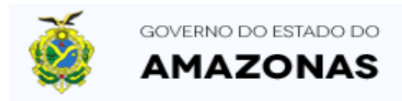

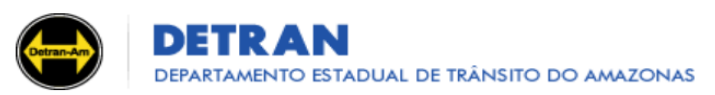

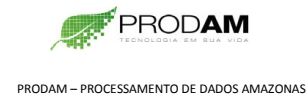

16 – Entre no App. Nesta tela, clique em Login.

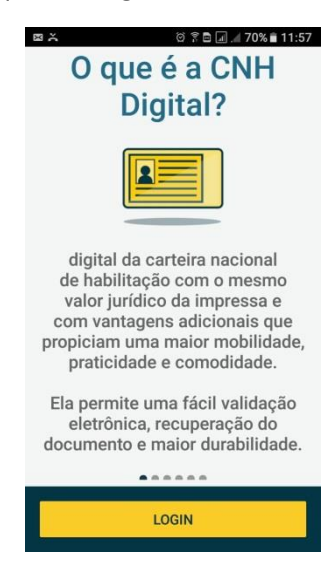

Nesta tela, entre na sua conta, com seu CPF e senha cadastrada no site do Denatran.

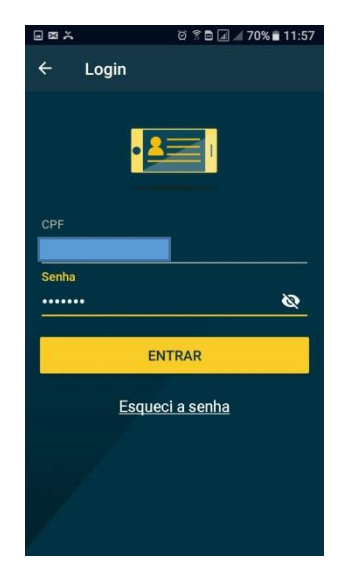

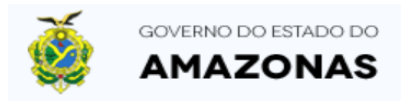

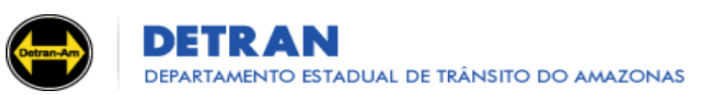

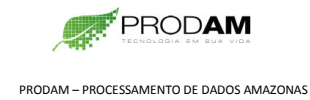

17 – Entre com o Código de Ativação gerado pelo site do Denatran

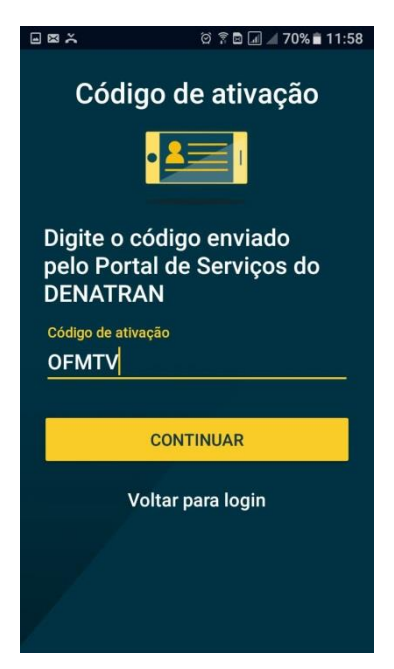

18 – Cadastre uma senha de 4 dígitos numéricos (somente números) para o acesso à imagem da sua CNH.

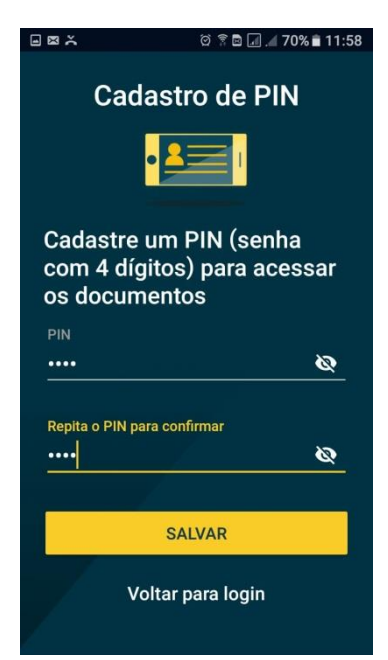

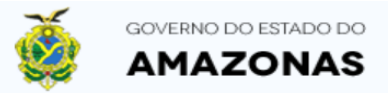

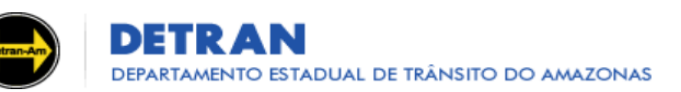

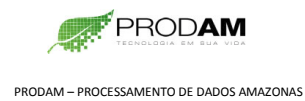

### **→ PRONTO. SUA CNH DIGITAL ESTÁ ATIVA EM SEU SMARTPHONE.** ←

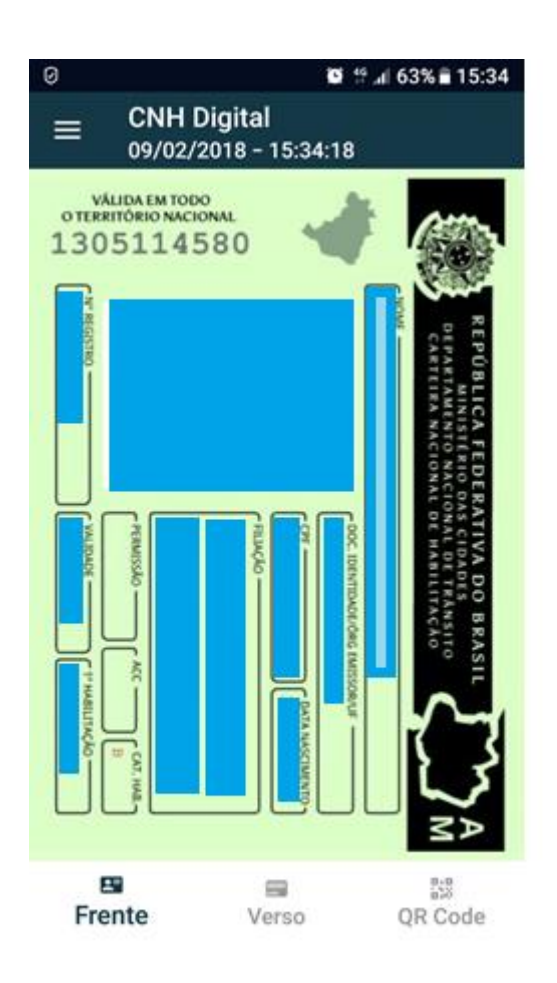